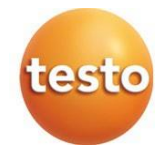

# **testo 535 - Medidor de CO2 digital 0560 0535**

Manual de instruções

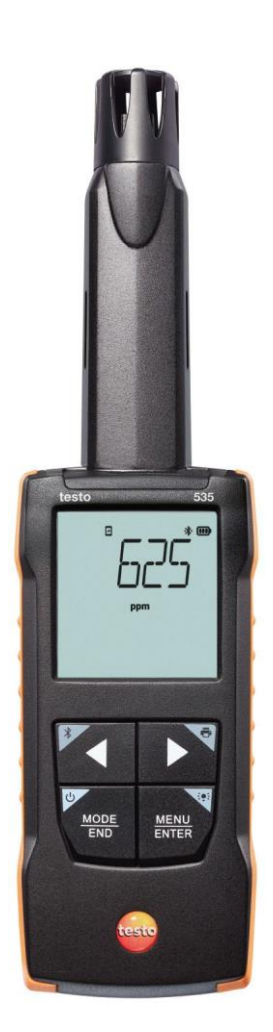

# **Índice**

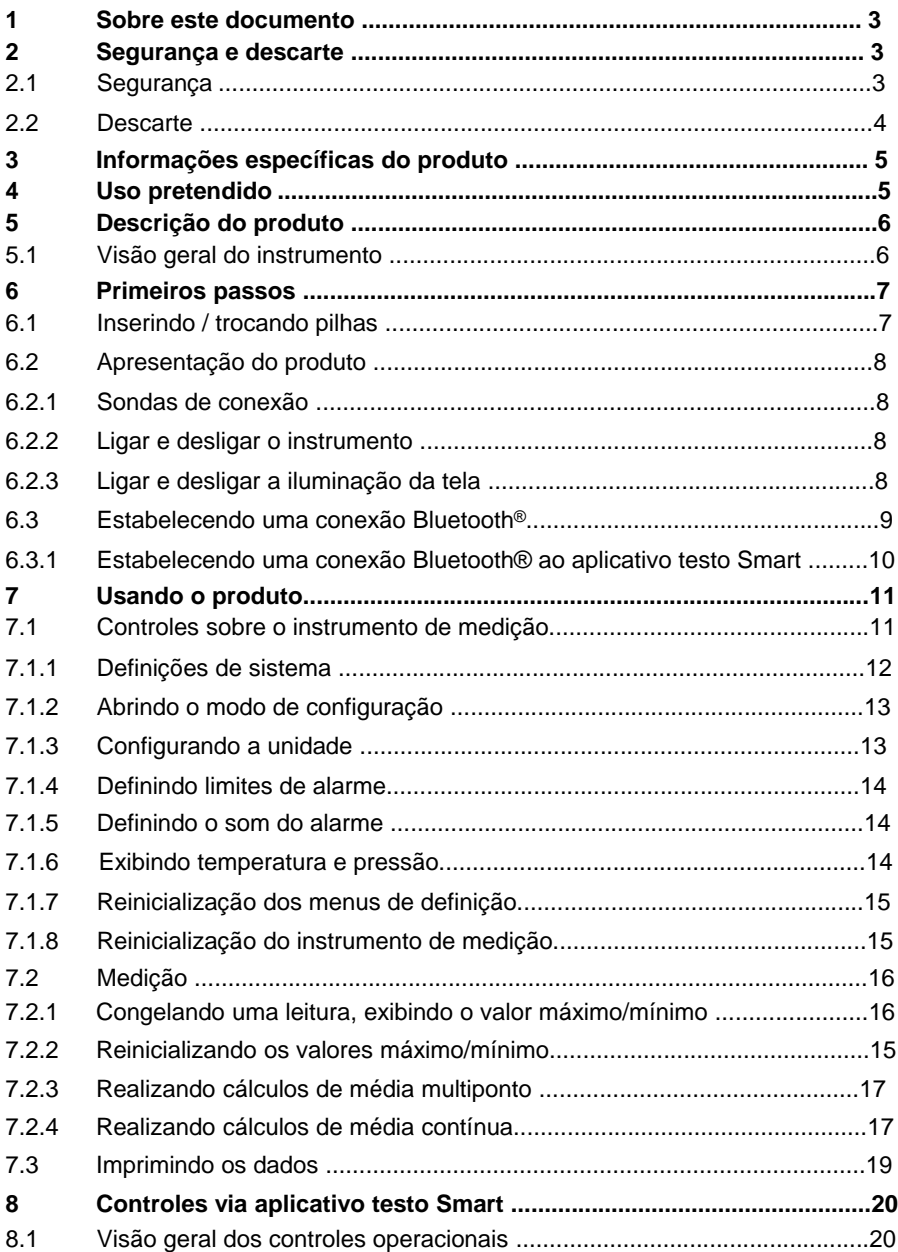

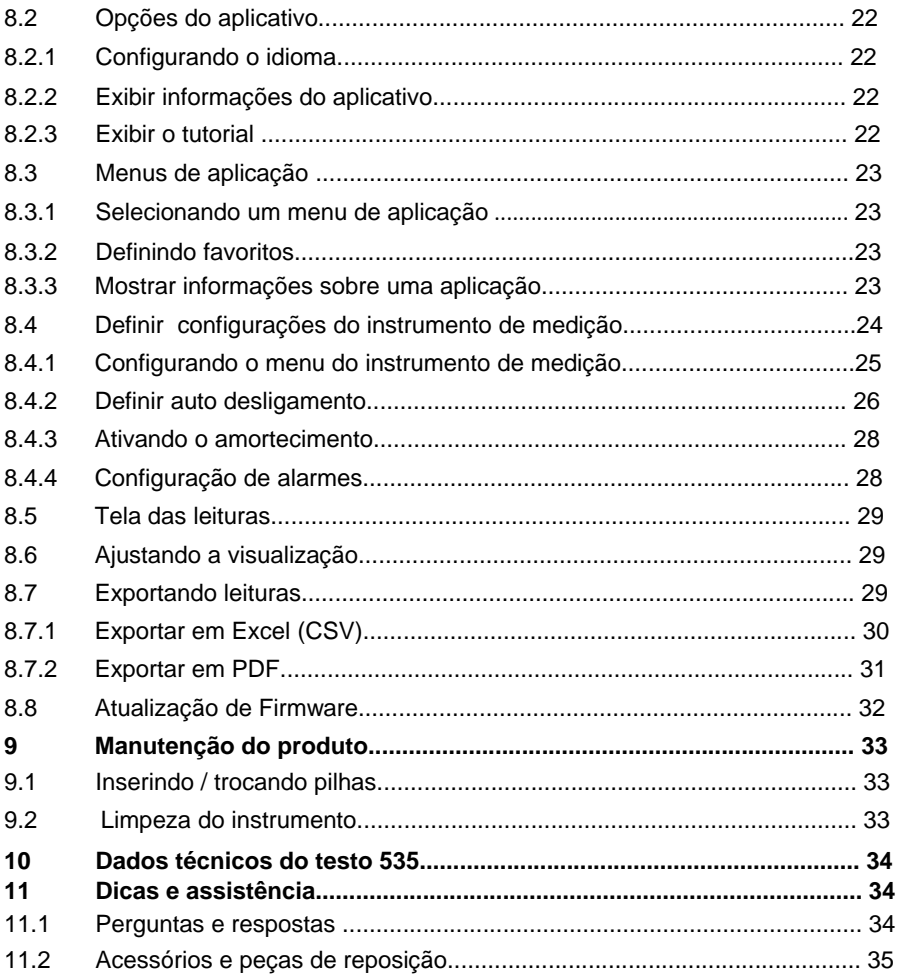

## **1 Sobre este documento**

- O manual de instruções é parte integrante do instrumento.
- Mantenha esta documentação em mãos para que você possa consultá-la quando necessário.
- Sempre use o manual de instruções original completo.
- Leia este manual de instruções cuidadosamente e familiarize-se com o produto antes de usá-lo.
- Entregue este manual de instruções para qualquer usuário subsequente do produto.
- Preste bastante atenção às instruções de segurança e avisos para evitar ferimentos e danos ao produto.

# **2 Segurança e descarte**

## **2.1 Segurança**

#### **Instruções gerais de segurança**

- Apenas opere o produto de maneira adequada, para o fim a que se destina e dentro dos parâmetros especificados nos dados técnicos.
- Não aplique força.
- Não opere o instrumento se houver sinais de danos à carcaça ou aos cabos conectados.
- Perigos também podem surgir de objetos a serem medidos ou do ambiente de medição. Sempre cumpra os regulamentos de segurança local válidos ao realizar medições.
- Não armazene o produto junto com solventes.
- Não use dessecantes.
- Somente execute manutenção e reparos neste instrumento conforme descritos nesta documentação. Siga exatamente as etapas prescritas ao realizar o trabalho.
- Use apenas peças de reposição originais da Testo.

#### **Pilhas**

- O uso inadequado das pilhas pode causar a destruição das baterias ou causar ferimentos devido a picos de corrente, incêndio ou vazamento de produtos químicos.
- Use apenas as pilhas fornecidas de acordo com as instruções do manual de instruções.
- Não provoque curto-circuito nas pilhas.
- Não desmonte as pilhas e não as modifique.
- Não exponha as pilhas a impactos fortes, água, fogo ou temperaturas superiores a 60 °C.
- Não guarde as pilhas perto de objetos de metal.
- Em caso de contato com o ácido da pilha: enxágue com abundância as áreas afetadas com água e, se necessário, consulte um médico.
- Não use pilhas com vazamento ou danificadas.

#### **Avisos**

Sempre preste atenção a qualquer informação indicada pelos avisos a seguir. Implemente as medidas de precaução especificadas!

**A** PERIGO

Risco de morte!

**ATENÇÃO**

Indica possível lesão grave.

**A** CUIDADO

Indica possíveis ferimentos leves.

**CUIDADO**

Indica possível dano ao equipamento.

### **2.2 Descarte**

- Descarte as pilhas recarregáveis com defeito e baterias usadas de acordo com as especificações legais válidas.
- No final de sua vida útil, entregue o produto em um ponto de coleta seletiva para dispositivos elétricos e eletrônicos (observe as regulamentações locais) ou devolva o produto à Testo para descarte apropriado.

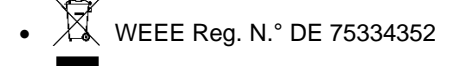

# **3 Informação específica do produto**

- Não realize medições em componentes energizados.
- Não exponha os cabos e linhas de alimentação a quaisquer temperaturas acima de 70 °C, a menos que sejam expressamente permitidas para temperaturas mais altas. As especificações de temperatura em sondas/sensores se referem somente à faixa de medição do sistema de sensores.
- Somente abra o instrumento de medição se expressamente descrito na documentação para fins de manutenção ou reparos.

# **4 Uso pretendido**

O testo 535-3 é um instrumento de medição conveniente e robusto para registrar valores ambientais de CO 2. Ele também é usado para prevenção de riscos e para uso interno apenas. Os campos de aplicação são, por exemplo

- Avaliação da atmosfera interna
- Sistemas de aquecimento com operação dependente de ar ambiente
- Sistemas de ventilação

O instrumento não deve ser utilizado nas seguintes circunstâncias:

- Em atmosferas potencialmente explosivas.
- Para medições diagnósticas no campo médico.

# **5 Descrição do produto**

## **5.1 Visão geral do instrumento**

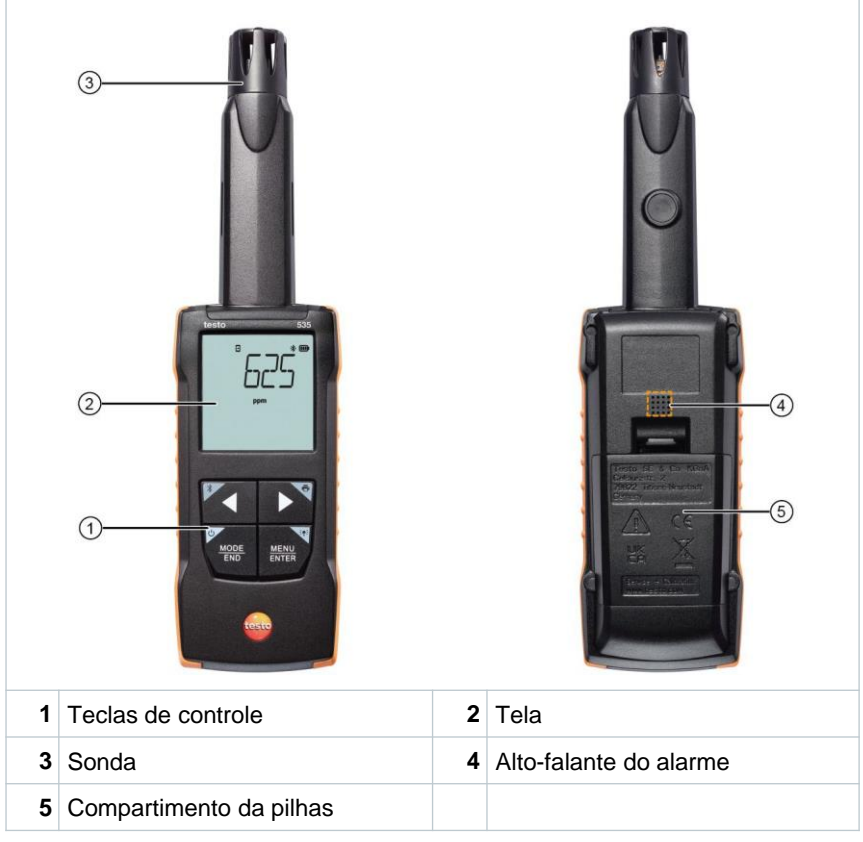

#### **Explicação dos ícones**

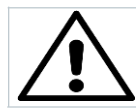

Consulte o manual de instruções

## **6 Primeiros passos**

### **6.1 Inserindo/ trocando pilhas**

#### **A** AVISO

**Risco grave de lesão ao usuário e/ou destruição do instrumento. Há risco de explosão caso a pilha seja substituída por outra do tipo incorreto.**

- **Use somente pilhas alcalinas do tipo não recarregável.**

 $\checkmark$ O instrumento é desligado. **1** Abra o compartimento de pilhas (na parte traseira do instrumento) usando o fecho de pressão. **2 3** Insira ou substitua as pilhas (3 x pilhas AA alcalinas). Observe a polaridade! Feche o compartimento de pilha. **+ - +**

Quando não estiver em uso por um longo período: Retire as pilhas.

#### **Explicação dos símbolos**

Ť

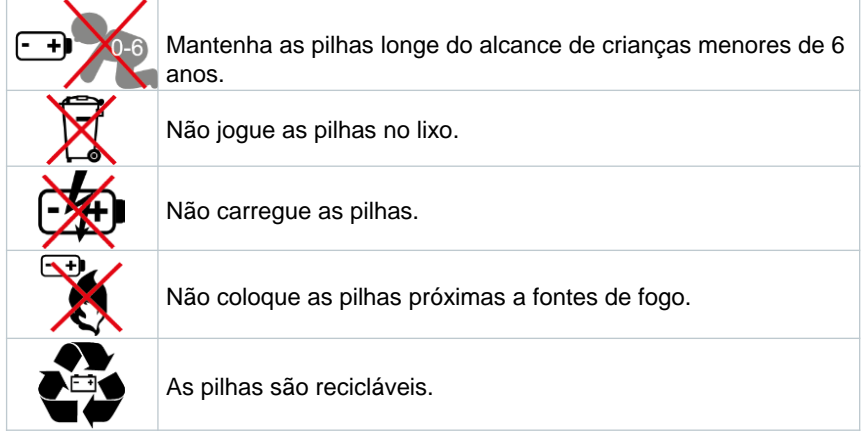

## **6.2 Apresentação do produto**

#### **6.2.1 Conectando as sondas**

As sondas requisitadas são permanentemente conectadas ou integradas. Não é possível conectar sensores adicionais.

### **6.2.2 Ligar e desligar o instrumento**

#### **Ligar**

**1** Pressione o interruptor de **On/Off** (0,5 s).

A visualização de medição aparece:

A leitura atual é exibida ou **-----** luzes se acendem caso nenhuma leitura esteja disponível

#### **Desligar**

- **1** Pressione e mantenha pressionada a tecla **On/Off** (2 s).
- $\blacktriangleright$  A tela se apaga.

### **6.2.3 Ligar e desligar a iluminação da tela**

- $\checkmark$ O instrumento de medição está ligado.
- **1** Pressione e mantenha pressionada a tecla **MENU/ENTER** (2 s).
- A iluminação da tela liga ou desliga.

## **6.3 Estabelecendo uma conexão Bluetooth®**

O instrumento pode ser conectado através do **aplicativo testo Smart**  via conexão Bluetooth®

O instrumento de medição está ligado.

Para habilitar a conexão Bluetooth® pela primeira vez, pressione e segure (aprox. 2 s) a tecla **◄**.

 $\checkmark$ 

i

Enquanto o instrumento tenta estabelecer uma conexão Bluetooth<sup>®</sup>, o ícone  $\sqrt{*}$ pisca na tela.

O Bluetooth® permanece ativado até que desabilitado manualmente apertando e segurando (aprox. 2 s) a tecla **◄**.

O instrumento de medição salva as definições Bluetooth® dependendo da configuração e é inicializado com o Bluetooth® habilitado ou desabilitado.

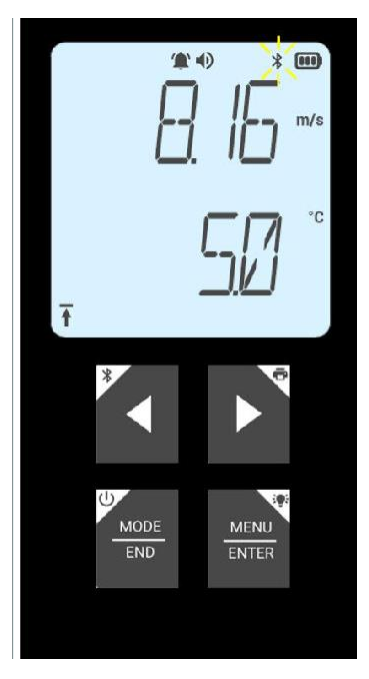

i

### **6.3.1 Estabelecendo uma conexão Bluetooth® ao aplicativo testo Smart**

Para estabelecer uma conexão via Bluetooth®, você precisa de um tablet ou smartphone com o aplicativo testo Smart instalado.

Você pode obter o aplicativo para instrumentos iOS na App Store ou para instrumentos Android na Play Store. Compatibilidade:

Requer iOS 13.0 ou mais recente, Android 8.0 ou mais recente, requer Bluetooth® 4.2.

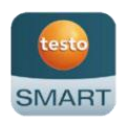

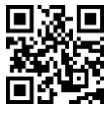

- $\checkmark$ Bluetooth® é habilitado no instrumento de medição.
- **1** Abra o aplicativo testo Smart.
- $\mathbf{P}$ O aplicativo busca automaticamente por dispositivos Bluetooth® por perto.
- **2** No menu **Sensores**, verifique se o instrumento solicitado está conectado.
- Þ Se necessário, ligue e desligue novamente o instrumento a ser conectado para reiniciar o módulo de conexão.
- ь Quando o aplicativo testo Smart se conecta ao instrumento de medição, o ícone  $\Xi$  aparece na tela do instrumento.

O instrumento de medição sincroniza automaticamente as suas definições de data e hora com o aplicativo testo Smart.

Assim que conectado, o valor medido atual do instrumento de medição aparece na tela do aplicativo na Visualização em tempo real.

# **7 Usando o produto**

## **7.1 Controles sobre o instrumento de medição**

O instrumento está ligado.

O **aplicativo testo Smart** está instalado no smartphone e conectado ao instrumento via Bluetooth®.

As definições e os controles são implementados no instrumento ou através do aplicativo.

 $\checkmark$ 

 $\checkmark$ 

 $\mathbf{F}$ 

Se o instrumento de medição estiver conectado ao **aplicativo testo Smart**, as definições só podem ser configuradas através do aplicativo. O instrumento de medição permanece, então, na tela de medição e outros menus, como por exemplo Definições, não podem ser acessados.

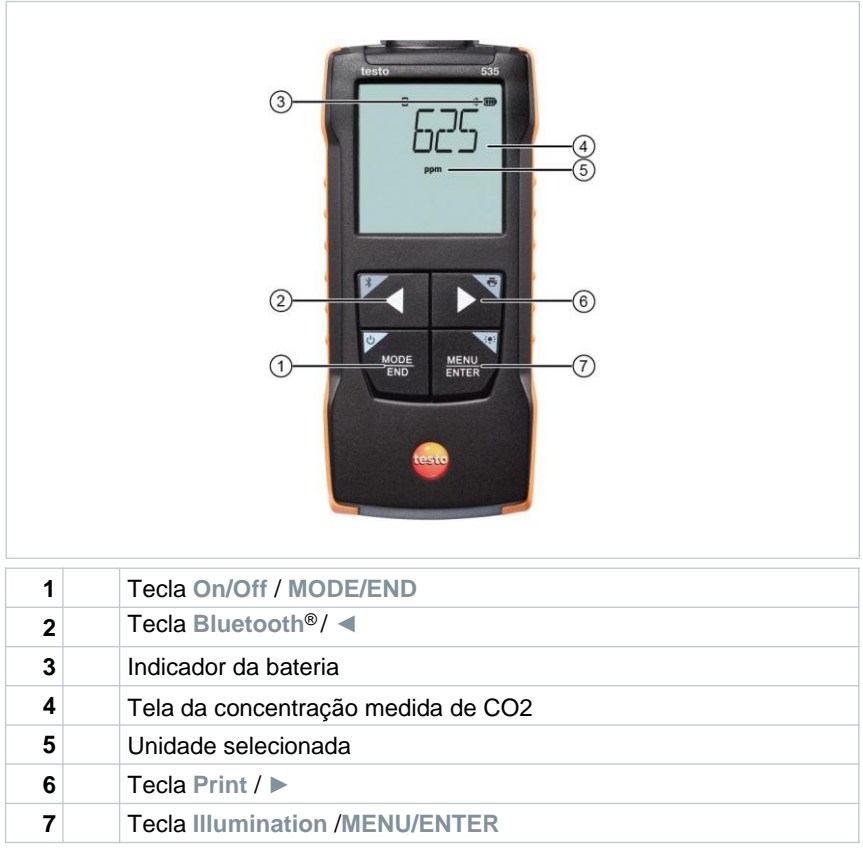

### **7.1.1 Definições de sistema**

#### **Selecionando, abrindo e configurando funções**

**1** Pressione a tecla relevante para selecionar as funções

#### **Atribuição secundária (pressionamento longo)**

Todos as teclas com um canto cinza possuem uma atribuição secundária que pode ser selecionada ao pressionar e segurar o botão por um período maior (2 s).

#### **Funções ajustáveis**

i

Garanta as configurações corretas: todas as configurações são transferidas imediatamente. Não há função Cancelar.

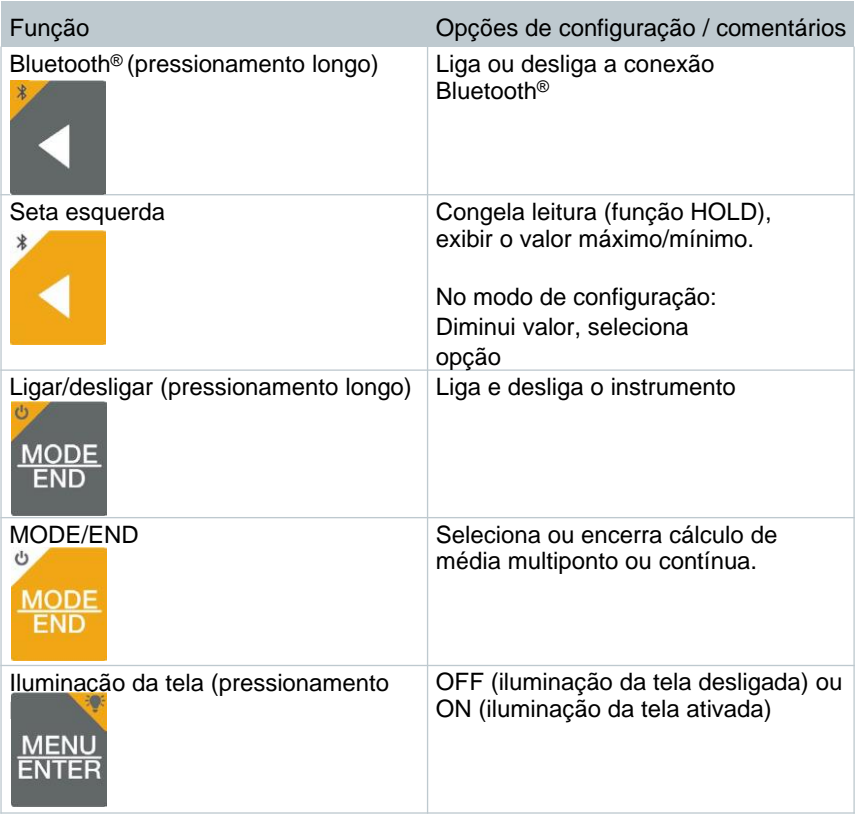

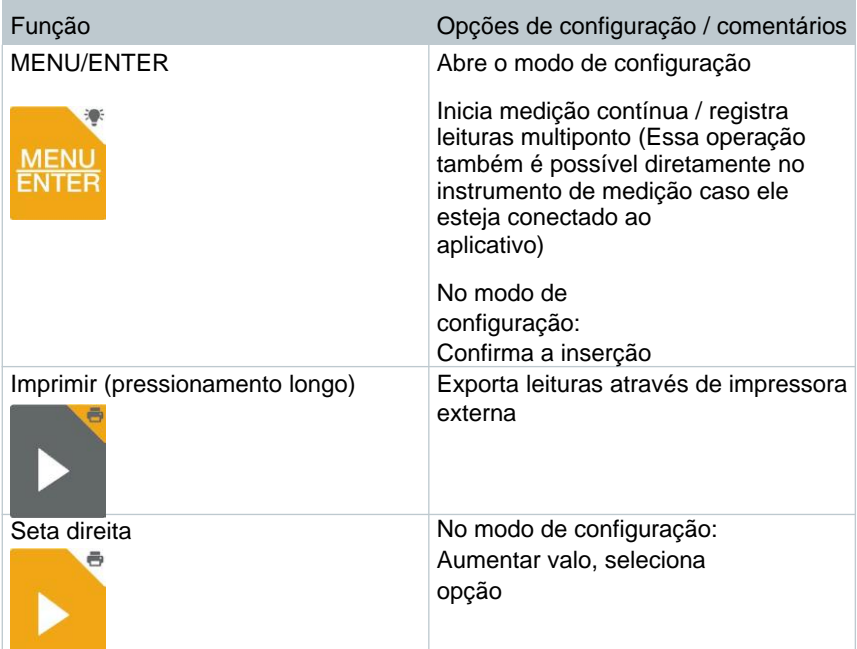

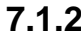

 $\checkmark$ 

#### **7.1.2 Abrindo o modo de configuração**

O instrumento está ligado e o menu de medição é exibido.

- **1** Pressione **MENU/ENTER** até que a tela mude.
- O instrumento está agora no modo de configuração.

Ы Pressione **MENU/ENTER** para mudar para a próxima função. Você pode sair do modo de configuração a qualquer momento. Para fazer isso, pressione **MODE/END** até que o instrumento tenha mudado para a visualização de medição. Quaisquer mudanças feitas no modo de configuração serão salvas.

#### **7.1.3 Configurando a unidade**

- $\checkmark$ O modo de configuração está aberto, "UNITS" é exibido.
- **1** Pressione **◄** / **►** para escolher entre as unidades de medida: métrica ("METR") e imperial ("IMPER") e confirme com **MENU/ENTER.**
- $\blacktriangleright$  | A unidade selecionada pisca.
- **2** Pressione **◄** / **►** para definir a unidade desejada e confirme com **MENU/ENTER.**

 $\mathbf{r}$ 

### **7.1.4 Definindo limites de alarme**

- O modo de configuração está aberto, "<sup>"</sup> min" é exibido.
- **1** Pressione **◄ / ►** para definir o valor limite mínimo do alarme e confirme com **MENU/ENTER**.
	- "<sup>"</sup> max" é exibido.
- **2** Pressione **◄ / ►** para definir o valor limite máximo do alarme e confirme com **MENU/ENTER**.

#### **7.1.5 Definindo o som do alarme**

O modo de configuração está aberto, "  $\bullet$  " é exibido.

**1** Pressione ◄ / ► para ativar/desativar o som do alarme ("ON" / "OFF") e confirme com **MENU/ENTER**.

### **7.1.6 Exibindo temperatura e pressão**

Para calcular a concentração de CO<sup>2</sup>, o instrumento de medição precisa da temperatura ambiente e da pressão do ar ambiente.

Esses dois parâmetros são medidos pelo instrumento de medição, mas não exibidos como duas leituras separadas; eles são exibidos somente no menu de configurações.

- $\checkmark$ **1** O modo de configuração está aberto. Pressione **◄** / **►** para deslizar pelos menus de configuração até que "T\_AMB" (Temperatura Ambiente) seja exibida.
- $\blacktriangleright$  A temperatura ambiente atual é exibida.
- **2** Pressione **◄** / **►** para deslizar pelos menus de configuração até que "P\_ABS" (pressão absoluta) seja exibida.
- $\blacktriangleright$   $\mid$  A pressão do ar ambiente atual é exibida.

### **7.1.7 Reinicialização dos menus de definição**

 $\checkmark$ 

 $\checkmark$ 

O modo de configuração está aberto, "M. RES" (menu reset) é exibido.

- **1** Pressione **◄ / ►** para selecionar a opção desejada e confirme com **MENU/ENTER**:
	- o NO: Não prosseguir com a reinicialização.
	- o YES: Prosseguir com a reinicialização. Todos os menus ocultos no aplicativo testo Smart são exibidos novamente.
- O instrumento retorna para a visualização de medição.

#### **7.1.8 Reinicialização do instrumento de medição**

O modo de configuração está aberto, "RESET" é exibido.

- **1** Pressione **◄ / ►** para selecionar a opção desejada e confirme com **MENU/ENTER**:
	- o NO: Não prosseguir com a reinicialização.
	- o YES: Prosseguir com a reinicialização. O instrumento é redefinido para as definições de fábrica.
- O instrumento retorna para a visualização de medição.

## **7.2 Medição**

 $\checkmark$ O instrumento está ligado e o menu de medição é exibido.

**1** Coloque o instrumento de medição na posição em que a medição será realizada.

#### **IMPORTANTE**

- A sonda contém componentes visuais sensíveis. Manuseie com cuidado.
- Vibrações intensas podem alterar a calibração de fábrica. Testando novos valores de medição em ar ambiente com 350 a 450 ppm de  $CO<sup>2</sup>$  (ar urbano até 700 ppm de CO<sup>2</sup> )
- Evite umidade na sonda, uma vez que isso pode afetar a estabilidade de longo prazo. Se houver umidade na sonda, isso pode resultar em valores mais elevados de CO<sup>2</sup>.
- Se a temperatura ambiente mudar (mudança do local de medição, por ex., interno/externo), o sensor/sonda requer uma fase de aclimatação de alguns minutos.
- Depois de ligado o instrumento de medição, há uma fase de
- $\bullet$ aquecimento do sensor de aprox. 30 s.
	- A concentração de CO<sup>2</sup> no sensor exige aprox. 60 s de ajuste ao ambiente. Balançar a sonda reduz o tempo de aclimatação.
- Mantenha a sonda o mais distante possível do seu corpo. Isso evita influência do conteúdo de CO<sup>2</sup> do ar que você expira.

#### **7.2.1 Congelando uma leitura, exibindo o valor máximo/mínimo**

A leitura atual pode ser congelada. Os valores máximo e mínimo desde a última vez que o instrumento foi ligado na visualização padrão ou durante uma medição multiponto ou contínua podem ser exibidos.

- O seguinte aparece no lugar:
	- o Hold: valor medido congelado
	- o Max: Valor máximo
	- o Min: Valor mínimo
	- o Valor medido atual
- **1** Pressione **◄** diversas vezes até que o valor desejado seja exibido.

b

### **7.2.2 Redefinindo valores máximos/mínimos**

Os valores máximo/mínimo de todos os canais podem ser redefinidos para a leitura atual.

- **1** Pressione **◄** diversas vezes até que Max ou Min seja exibido.
- **2** Segure **◄** (aprox. 2 s).
- Ы Todos os valores máximos e são redefinidos para a leitura atual. mínimos

### **7.2.3 Realizando cálculos de média multiponto**

- **1** Pressione **MODE/END.**
- $\blacktriangleright$   $\heartsuit$  pisca

**3**

- K O número de leituras registrado é exibido na linha superior, enquanto a leitura atual é exibida na linha inferior.
- **2** Para registrar as leituras (na quantidade desejada):

Pressione **MENU/ENTER** (várias vezes).

Para encerrar a leitura e calcular a média, valor:

pressione **MODE/END**.

Þ  $\odot$  e  $\ddot{\mathcal{L}}$  pisca.

> O número de valores medidos e o valor da média multiponto calculado são exibidos.

**4** Para retornar à visualização de medição:

Pressione **MODE/END.**

#### **7.2.4 Cálculo de média contínua**

- **1** Pressione **MODE/END** duas vezes.
- $\blacktriangleright$  $\circledcirc$  pisca
- Þ O tempo de medição decorrido (mm:ss) é exibido na linha superior, enquanto a leitura atual é exibida na linha inferior.
- **2** Iniciar medição:

Pressione **MENU/ENTER**.

**3** Para interromper/continuar a medição:

Pressione **MENU/ENTER** cada vez.

**4** Para encerrar a leitura e calcular o valor médio:

Pressione **MODE/END.**

 $\mathbb{P} \otimes$  e  $\mathbb{C}$  pisca.

O período de medição e o valor médio contínuo calculado são exibidos.

**5** Para retornar à visualização de medição:

Pressione **MODE/END.**

## **7.3 Imprimindo os dados**

Uma impressora testo Bluetooth®/IRDA (n.º do pedido 0554 0621) está conectada via Bluetooth e ligada.

Ao configurar uma conexão pela primeira vez entre o instrumento de medição testo e a impressora Bluetooth®/IRDA, a fase de inicialização pode durar até 30 segundos.

 $\checkmark$ 

**1** Pressione e segure **►** para transferir os dados para a impressora.

▶ │ Os dados são imprimidos (o LED na impressora emite uma luz verde).

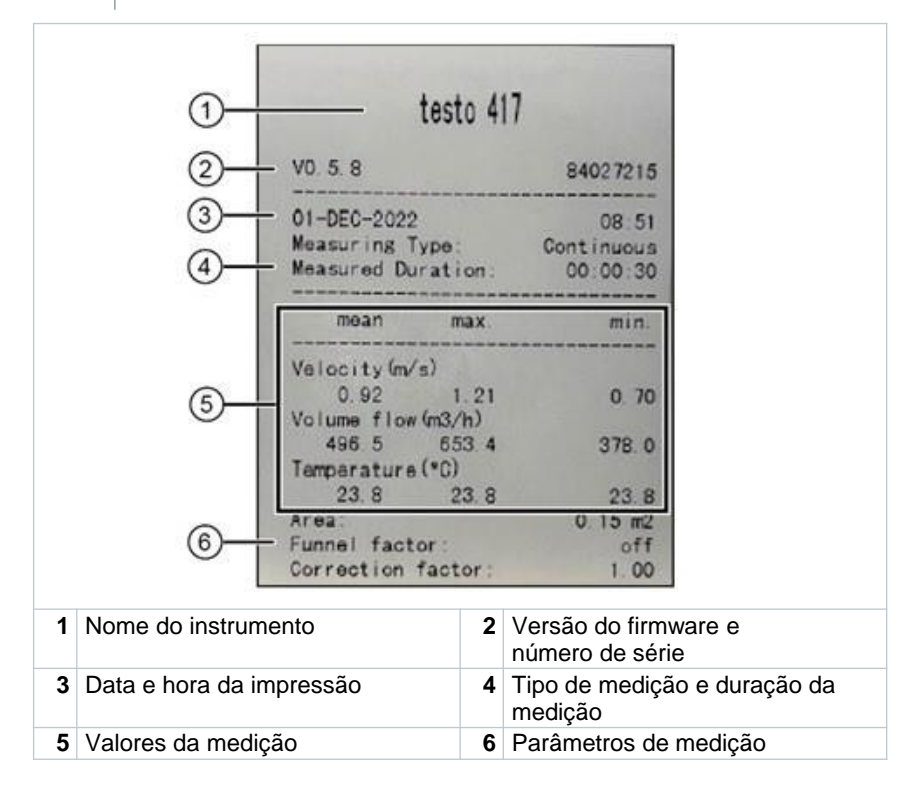

## **8 Controles via aplicativo testo Smart**

Se o instrumento de medição estiver conectado ao aplicativo testo Smart, ele é operado prioritariamente pelo aplicativo. O instrumento de medição permanece na visualização de medição e os menus de configuração não podem ser acessados através do instrumento.

### **8.1 Visão geral dos controles operacionais**

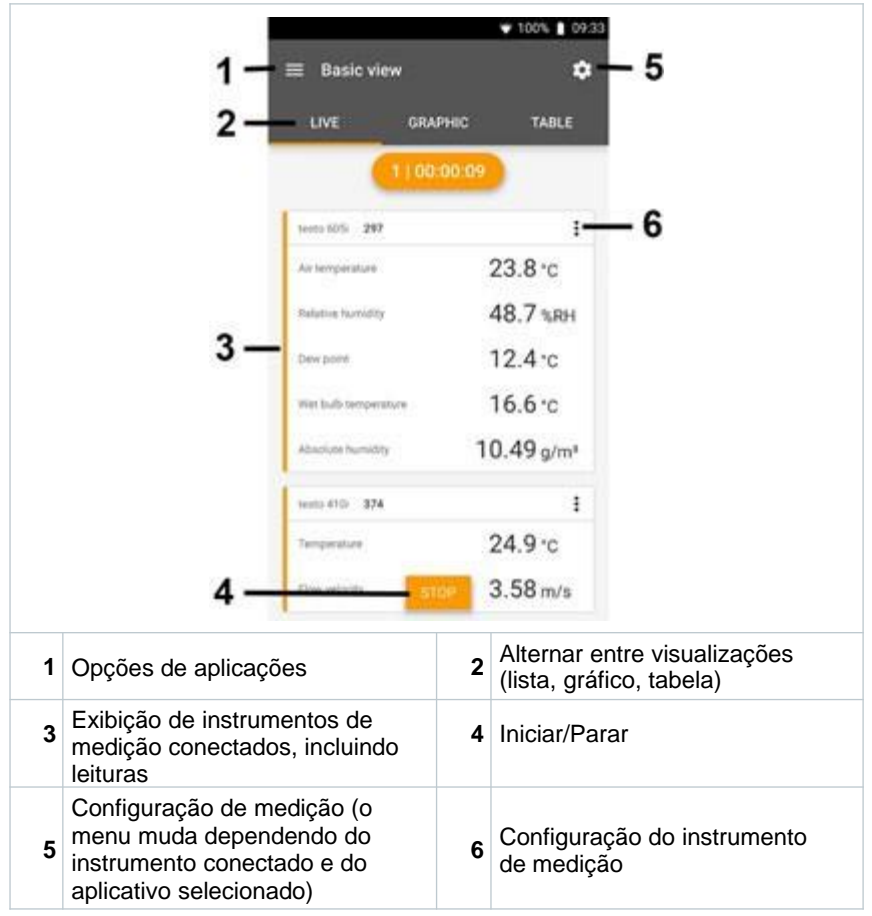

#### **Símbolos adicionais na interface do usuário do aplicativo (não numerados)**

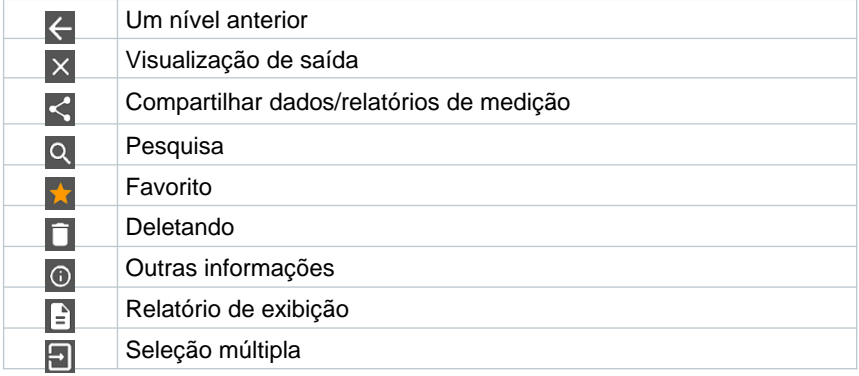

O Menu Principal pode ser acessado por meio do icone no canto superior esquerdo. Para sair do menu principal, selecione um menu ou clique com a tecla direita nos menus guiados. A última tela exibida é mostrada.

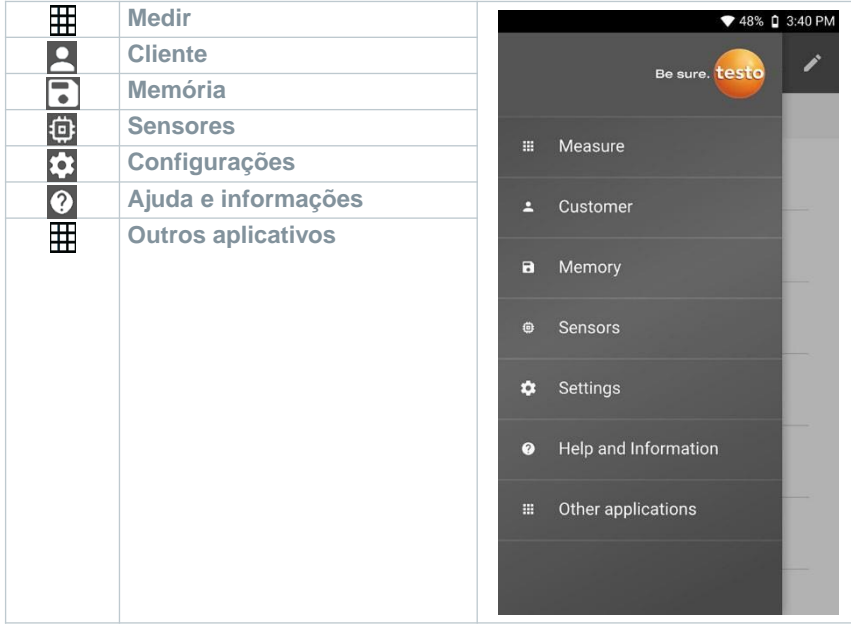

### **8.2 Opções do aplicativo**

#### **8.2.1 Configurando o idioma**

Clique em  $\equiv$ 

**1**

**1**

i

 $\mathbf b$ 

1

- **2** Selecione **Configurações:**
	- **3** Selecione o **Idioma.**
	- Uma lista de seleção é exibida.
	- **4** Selecione o idioma desejado.
	- $\mathbf{b}$ O idioma é alterado.

#### **8.2.2 Exibir informações do aplicativo.**

Nas Informações sobre o aplicativo, você pode encontrar o número da versão do aplicativo instalado.

Clique em  $\equiv$ .

- **2** Clique em **Ajuda e Informações.**
- **3** Selecione **Informações do Instrumento.**

O número da versão do aplicativo e a ID são exibidos.

#### **8.2.3 Exibir o tutorial**

![](_page_22_Picture_16.jpeg)

 $1$  Clique em  $\equiv$  .

**2** Clique em **Ajuda e Informações.**

O tutorial é exibido. No tutorial, deslize para exibir a próxima página.

**3** Clique em **X** para sair do tutorial.

### **8.3 Menus de aplicação**

#### **8.3.1 Selecionando um menu de aplicação**

Clique  $em =$ .

**1**

- Uma seleção de menus para várias aplicações é exibida.  $\blacktriangleright$
- **2** Selecione a aplicação desejada.
- þ. A sua aplicação selecionada é exibida.

#### **8.3.2 Definindo favoritos**

- **1** Clique em  $\equiv$  .
- $\mathbf{r}$ Uma seleção de menus para várias aplicações é exibida.
- **2** Selecione o aplicativo
- **3** Clique em  $\hat{P}$ .

 $\overline{\phantom{a}}$ 

**1**

A estrela aparece em laranja:

#### **8.3.3 Mostrar informações sobre uma aplicação**

- $C$ lique en  $\equiv$
- k. Uma seleção de
- $2 \vert$  Clique em  $\vert \Omega \vert$
- As informações sobre uma aplicação são exibidas.

## **8.4 Definir configurações do instrumento de medição**

 $\checkmark$ O instrumento de medição está conectado ao aplicativo testo Smart.

![](_page_24_Picture_86.jpeg)

 $n$ il LTE

a.

 $0$   $0$ 

 $\mathcal{R}$  and

![](_page_25_Picture_1.jpeg)

#### **8.4.1 Configurando o menu do instrumento de medição**

O aplicativo testo Smart pode ser usado para definir quais menus de configuração devem estar disponíveis ou ocultos no instrumento de medição.

![](_page_26_Picture_3.jpeg)

**1** - Ative o **menu de Personalização do instrumento** e clique no texto em azul Mudar lista de menus do instrumento no cabeçalho de configurações.

O diálogo do **menu de** 

K **personalização do instrumento** aparece.

> No instrumento de medição, os seguintes menus podem ser exibidos ou ocultados:

- o Configuração de alarmes
- o Ligar/desligar som do alarme
- o Configuração de unidades
- o Fator do tubo de Pitot (somente testo 512-1)
- o Pressão absoluta (somente testo 512-1)

![](_page_26_Picture_129.jpeg)

- **2** Desative as caixas de marcação dos menus do instrumento de medição que não são mais exibidas no instrumento de medição.
- Þ Os menus das entradas desativadas não serão mais exibidos no menu do instrumento de medição após a próxima sincronização.

Essas definições podem ser reinicializadas no menu através de "M.RES", e então todos os menus serão exibidos novamente no instrumento.

![](_page_27_Picture_4.jpeg)

### **8.4.2 Definir auto desligamento**

- $\checkmark$ A aba **Configurações** está aberta.
- **1** Ative o **auto desligamento** usando o controle deslizante.
- K O instrumento de medição é desligado automaticamente se nenhum botão for pressionado em 10 min.

Exceção: uma leitura congelada é exibida na tela).

 $\checkmark$ 

i

 $\checkmark$ 

**1**

### **8.4.3 Ativando o amortecimento**

Se as leituras flutuarem amplamente, é aconselhável amortecer as leituras.

- A aba **Configurações** está aberta.
- **1** Ative **Ativar amortecimento** usando o controle deslizante.
- **2** Clique em **Média dos valores medidos.**
- A janela para a Média dos valores medidos abre.
- **3** Insira um valor entre 2 e 20 valores medidos.

 $\mathbf b$ Alterações nas configurações do instrumento de medição no aplicativo são transferidas diretamente ao instrumento de medição. Sincronização com o aplicativo é confirmada no instrumento de medição através de "SYNC DONE".

#### **8.4.4 Configuração de alarmes**

A visualização padrão com a taba **LIVE** está aberta.

Clique em :.

- **2** Selecione **Configuração do alarme**
- O menu com a visão geral dos alarmes que podem ser ativados é exibido.
- **3** Clique na caixa de marcação para ativar um alarme específico.
- **4** Clique em **EDIT**.
- ь A janela de comando para ativar e definir valores máximos e mínimos do alarme é exibida.
- **5** Clique em **OK** para confirmar as definições.

Þ Alterações nas configurações do instrumento de medição no aplicativo são transferidas diretamente ao instrumento de medição. Sincronização com o aplicativo é confirmada no instrumento de medição através de "SYNC DONE".

## **8.5 Tela das leituras**

i

As leituras disponíveis podem ser exibidas de diferentes maneiras.

Visualização em tempo real:

As leituras transmitidas pelas sondas podem ser exibidas em uma visualização em tempo real. As leituras de todas as sondas conectadas são exibidas aqui.

Visualização gráfica:

Até quatro leituras diferentes podem ser exibidas em formato de gráfico. As leituras a serem exibidas podem ser selecionadas clicando em uma leitura acima do diagrama.

 Visualização em tabela: Na exibição em tabela, todas as leituras são exibidas em sequência, de acordo com a data e a hora. As diferentes leituras das sondas individuais podem ser selecionadas pressionando ◄ ►.

## **8.6 Ajustando a visualização**

Clique em ...

- **2** Selecione **Editar visualização.**
- Uma visão geral de todos os canais de medição e seus parâmetros de medição é exibida.
- **3** Retire a seleção da "marca de verificação" para ocultar um canal de medição do instrumento.
- **4** Pressione ▼ para selecionar a unidade de um canal de medição.

**5**

**1**

Clique em **OK** para confirmar as definições.

**8.7 Exportando leituras**

![](_page_30_Picture_50.jpeg)

**3** Clique em **Selecionar instrumento.**

### **8.7.1 Exportar em Excel (CSV).**

![](_page_31_Picture_2.jpeg)

- Uma seleção de opções de exportação é exibida.
- **2** Clique em **Iniciar exportação.**
- Uma seleção de opções de envio/exportação é exibida.
- **3** Selecione as opções de envio/exportação desejadas.

### **8.7.2 Exportar em PDF**

- **1** Clique em **Reportar**.
- Uma janela de seleção é exibida.
- **2** Se necessário, ative a tecla **Criar PDF com todas as leituras.**
- **3** Clique em **Criar.**

i

Para medições, tenha em mente que a opção **Criar PDF com todas as leituras** somente é possível para até 30 páginas devido ao tamanho do arquivo resultando e ao número de páginas. No software DataControl da testo, no entanto, os relatórios em PDF podem ser criados para todas as medições sem restrições.

- Um relatório contendo todas as informações é criado.
- Uma janela de seleção é exibida. O relatório pode ser enviado por e-mail ou Bluetooth®.
- **4** Clique em **E-mail** ou **Bluetooth®.**
- O relatório será enviado.

## **8.8 Atualização de Firmware**

Certifique-se que a opção **Permitir atualização de instrumentos conectados** em **Informações do instrumento** está sempre ativada.

![](_page_32_Picture_3.jpeg)

 $\checkmark$ Se um novo firmware estiver disponível para o seu instrumento de medição, uma notificação de atualização é exibida depois de conectar o instrumento ao aplicativo testo Smart

Clique em **Iniciar atualização** para realizar a atualização.

Durante a atualização do instrumento, a conexão Bluetooth **não** deve ser desativada. A atualização deve ser realizada integralmente e leva aprox. 5-10 minutos dependendo do smartphone usado.

Se você clicar em **Depois**, a notificação de Atualização é exibida novamente na próxima conexão.

Latest Version: 0.4.8<br>New Version: 0.6.6 Infos for tester:

Instrument update available. Click START UPDATE to update the connected instrumen

Component: 0560 0535<br>Filename: HDSC t535sFw.pkg Path:/private/var/mobile/Containers/Data/Application/<br>D8FBEFC7-013C-4BDB-8970-11E27DFE0F24/ DBFBEFC7-013C-4BDB-8970-11E27DF-E0F24<br>
Library/Application Support/Testo/<br>
smartprobesappgen2/persistency/app\_resources/<br>
climate\_apps/devices/05650.05350.6.6/<br>HDSC\_t535sFw.pkg

LATER

![](_page_32_Picture_10.jpeg)

Please do not disconnect the instrument

**1**

Depois da atualização, o instrumento de medição é reiniciado.

O firmware pode ser verificado no menu do instrumento ou pelo aplicativo. Uma reinicialização do aplicativo testo Smart é recomendada após a atualização do instrumento.

# **9 Manutenção do produto**

## **9.1 Inserindo/ trocando pilhas**

#### **A** AVISO

**Risco grave de lesão ao usuário e/ou destruição do instrumento. Há risco de explosão caso a pilha seja substituída por outra do tipo incorreto.**

- **Use somente pilhas alcalinas do tipo não recarregável.**

- O instrumento é desligado.
- **1** Abra o compartimento de pilhas (na parte traseira do instrumento) usando o fecho de pressão.
- **2** Insira ou substitua as pilhas (3 x pilhas AA alcalinas).

Observe a polaridade!

![](_page_33_Picture_12.jpeg)

![](_page_33_Picture_13.jpeg)

Quando não estiver em uso por um longo período: Retire as pilhas.

## **9.2 Limpeza do instrumento**

**1** Se o invólucro do instrumento estiver sujo, limpe-o com um pano úmido.

![](_page_33_Picture_17.jpeg)

 $\checkmark$ 

Não use agentes de limpeza agressivos ou solventes! Agentes de limpeza domésticos suaves ou espuma de sabão podem ser usados.

# **10 Dados técnicos do testo 535**

![](_page_34_Picture_199.jpeg)

# **11 Dicas e assistência**

## **11.1 Perguntas e respostas**

![](_page_34_Picture_200.jpeg)

![](_page_35_Picture_252.jpeg)

Se a sua pergunta não foi respondida: entre em contato com o seu revendedor ou com o Atendimento ao Cliente da Testo. Consulte o verso deste documento ou a página [www.testo.com/service-contact](http://www.testo.com/service-contact) para detalhes de contato.

### **11.2 Acessórios e peças de reposição**

![](_page_35_Picture_253.jpeg)

Para uma lista completa de todos os acessórios e peças de reposição, consulte os catálogos e folhetos de produtos ou visite nosso site [www.testo.com.br](http://www.testo.com.br)

![](_page_36_Picture_0.jpeg)

#### **Testo SE & Co. KGaA**

Celsiusstr. 2 79822 Titisee-Neustadt Alemanha Telefone: +49 (0)7653 681-0 E-mail[: info@testo.de](mailto:info@testo.de) [www.testo.com](http://www.testo.com.br)